**Příklad pro cvičení dne 28.11.2011 –** Combined Shipment – bude sloužit i pro samostudium a bude uloženo ve studijních materiálech

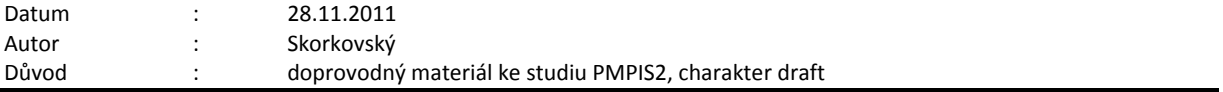

## **Přípravné akce : nastavte si prosím Pracovní datum na dnes =d nebo t=today !!**

1. Vybrat zákazníka, který má na záložce Shipping (Dodávka) povolené Kombinované dodávky

**All CRONUS International Ltd. - Microsoft Dynamics NAV - [62000 The Device Shop - Customer Card]** 

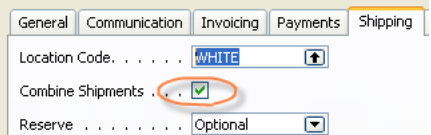

- 2. Vytvořit 2 prodejní objednávky dne (např. 12.12. a 14.12.) i když na datu zde v podstatě nezáleží. Vyberte si zboží, které je na skladě (např. 1906-S a lokace =Modrá). Do řádků objednávek dejte např. 5 ks a pak 6 ks.
- 3. Zaúčtujte pomocí F11 vždy **pouze Dodávku** a podívejte se na Položky zboží. Dostanete :

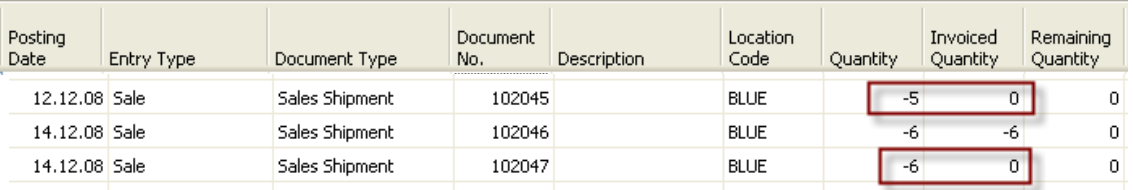

- 4. Menu Finanční řízení, Pohledávky a Kombinované dodávky. Do panelu požadavků dejte číslo zákazníka 62000. Na druhé záložce v případě , že jste vytvořili dvě dodávky (9.11. a 10.11) dejte do data interval 09.11…10.11. Na třetí záložce volby nezatrhujte žádná políčka, ale pomocí F1 zobrazit nápovědu pro každé z nich a seznamte se s jejich významem. Do obou datových polí na třetí záložce vložte datum v pořadí druhé dodávky (10.11). Jinými slovy do data zaúčtování dejte datum dodávky s nejpozdějším datem a zadejte stejným způsobem i datum dokladu. Stiskněte OK a dostane zprávu, že kombinovaná dodávky byla vytvořena.
- 5. V Menu Obchod->Faktury objevíte pro vybraného zákazníka jednu připravenou fakturu, která bude pokrývat všechny dodávky.

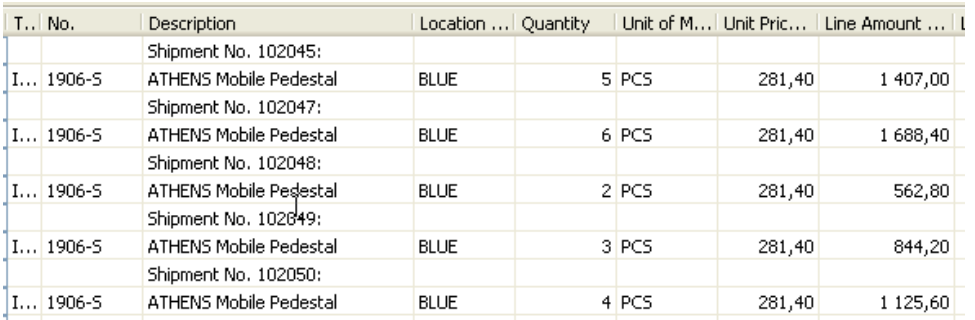

- 6. Pokud dosud nezaúčtovanou fakturu smažete pomoci F4, můžete vyzkoušet vlivy zadání data při opětovné spuštění dávky Kombinované dodávky. Pozor. Pokud nesmažeme takto vytvořenou kombinovanou dodávku a spustíme dávku znovu, tak se vytvoří druhá faktura se stejnými čísly dodacích listů.
- 7. Ovšem pokud zaúčtujeme jednu z nich a pak se pokusíme zaúčtovat druhou (duplicitní, pak dostaneme varování, že to již bylo provedeno)